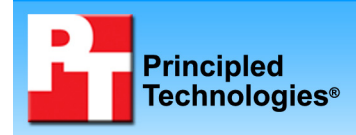

## **Motherboard testing: Ease of integration**

### **Executive summary**

Intel® Corporation (Intel) commissioned Principled Technologies® (PT) to evaluate the following Intel chipset-based motherboards:

- Asus<sup>\*</sup> P5Q-VM
- Gigabyte<sup>\*</sup> GA-EG45M-DS2H
- Intel DG45ID
- MSI\* G45M-FIDR

The goal of the testing was to determine which of these motherboards, in their out-of-box states, would be easiest and fastest for small computer vendors to integrate. PT developed the test methodology and then executed the resulting tests.

Each motherboard came with a support CD/DVD with a set of system utilities. (See Appendix A.) As Figure 1 shows, the Intel utility let us perform a wide range of integration and customization tasks from within Windows, while the Asus and Gigabyte utilities let us only update the BIOS and the BIOS splash screen and the MSI utility let us only update the BIOS. To perform other tasks on the Asus, Gigabyte, and MSI systems required us to manually enter the BIOS.

We timed changing the splash screen on the three systems with motherboards that supported this

### **KEY FINDINGS**

- $\bullet$  The Intel integration utility let us perform a wide range of integration and customization tasks from within Windows, while the Asus and Gigabyte utilities let us only update the BIOS and the BIOS splash screen and the MSI utility let us only update the BIOS. (See Figure 1.)
- Changing the BIOS splash screen using the Intel Integrator Assistant took 29 seconds, 52.5 percent less time than the 61 seconds for the Asus Update and 37.0 percent less time than the 46 seconds for the Gigabyte Face-Wizard. (See Figure 2.) The Intel DG45ID also supported both JPEG and bitmap file types, higher resolutions, and more colors. (See Figure 3.)
- Changing the boot order using the Intel Integrator Assistant took 15 seconds, 59.5 percent less time than the 37 seconds for the Asus system, 71.7 percent less time than the 53 seconds for the Gigabyte system, and 50.0 percent less time than the 30 seconds for the MSI system. (See Figure 4.)
- In addition to possessing a more robust set of features, the Intel Integrator Assistant was as intuitive and easy to work with as the tools for the other three motherboards.

process. As Figure 2 shows, changing the BIOS splash screen using the Intel utility took 29 seconds, 52.5 percent less time than the 61 seconds for the Asus and 37.0 percent less time than the 46 seconds for the Gigabyte. (Note: The MSI utilities did not support changing the BIOS splash screen.)

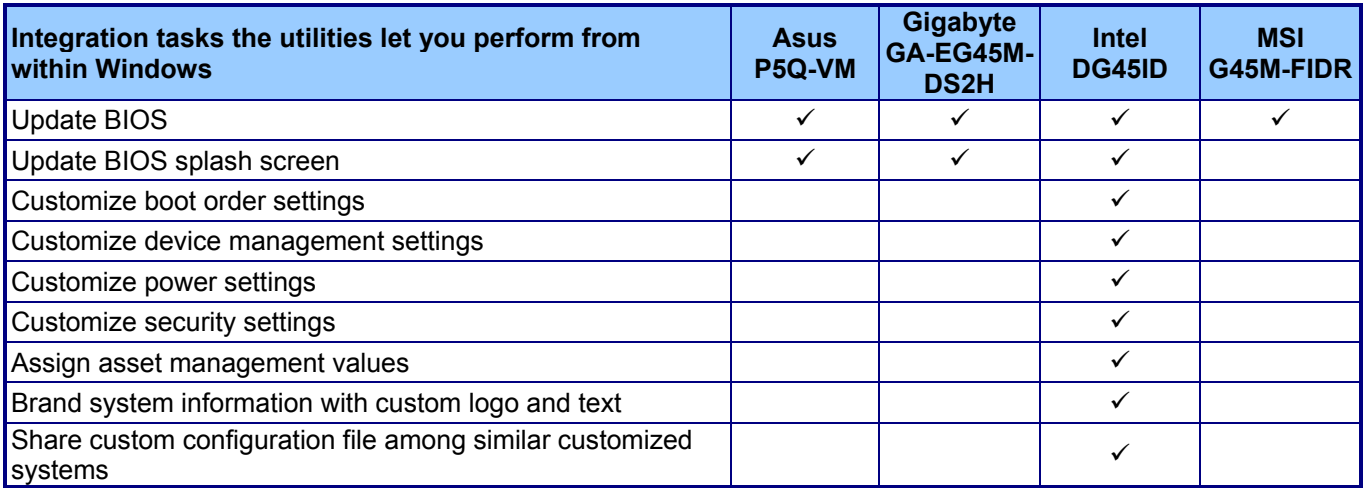

**Figure 1: Tasks that the vendor utilities for the four motherboards we tested let you perform from within Windows.** 

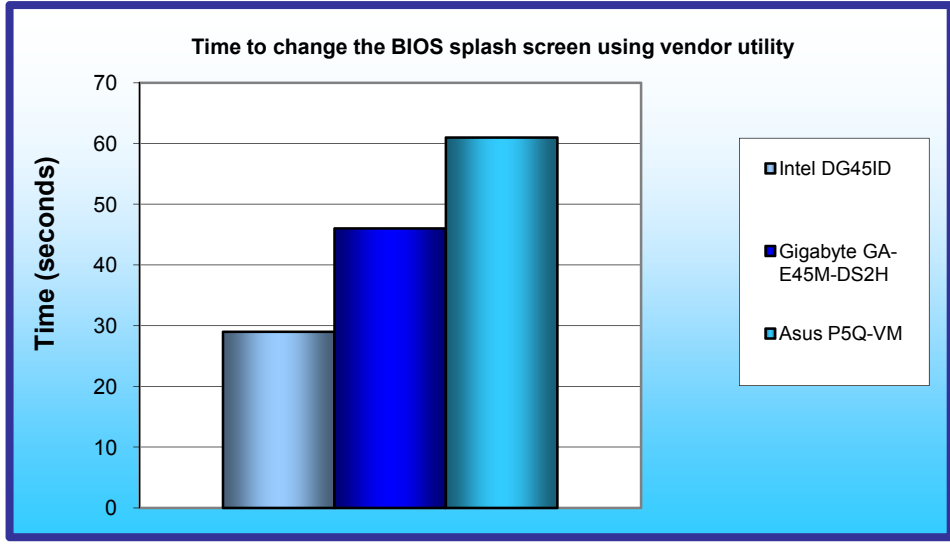

**Figure 2: Median time to change the BIOS splash screen using the vendor utility for the three motherboards we tested that support this feature. (Note: The MSI utilities did not support this feature.) Lower numbers, indicating shorter times, are better.** 

The Intel utility also provided greater flexibility regarding the kind of image we could use. As Figure 3 shows in detail, the Intel product also supported both JPEG and bitmap file types, higher resolutions, and more colors. Because the Asus and Gigabyte offerings supported only bitmap images, replacing the splash screen on the systems with these motherboards required the extra step of converting our JPEG image to a bitmap. The MSI utilities did not support replacing the BIOS splash screen.

As Figure 4 shows, changing the boot order using the Intel

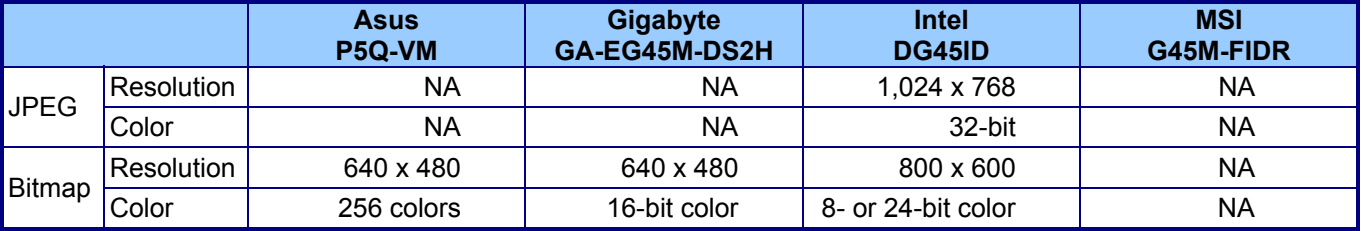

**Figure 3: Splash screen image support for the four motherboards we tested. Note: The MSI motherboard did not come with an application that allowed us to alter the BIOS splash screen.** 

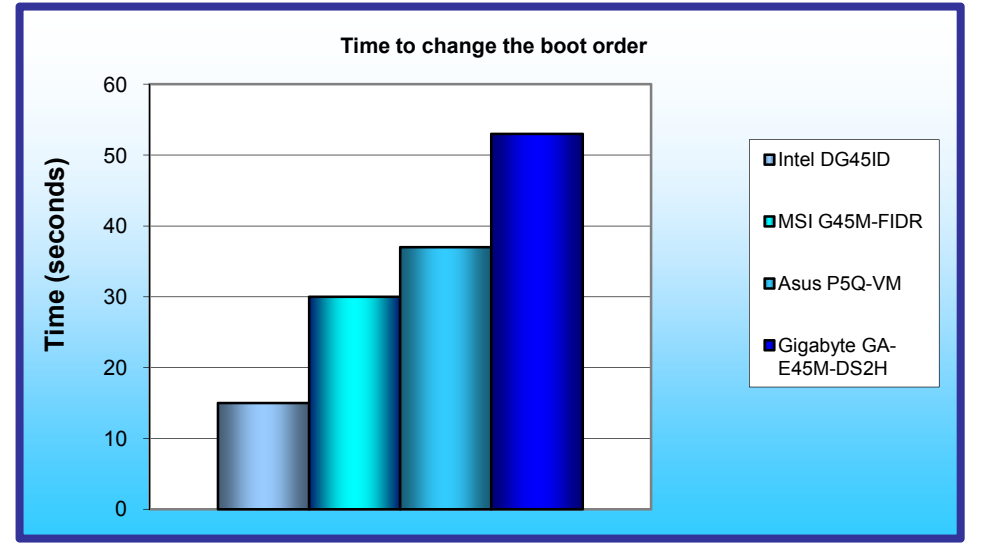

utility took 15 seconds, 59.5 percent less time than the 37 seconds for the Asus, 71.7 percent less time than the 53 seconds for the Gigabyte, and 50.0 percent less time than the 30 seconds for the MSI. The Intel utility is the

> only one that let us change the boot order from within Windows. For the other motherboards, we had to manually enter the BIOS to change the boot order.

We had originally planned to time the process of hiding the XD Technology BIOS option on each of the four systems; the advantage of hiding this security feature is that if users are unaware of it, they will not accidentally disable it. However, the Intel system was the only one that permitted us to perform this task. (Note: Doing so

**Figure 4: Median time to change the boot order for the four motherboards we tested. Lower numbers, indicating shorter times, are better.** 

took us 16 seconds.) The other motherboards allowed us only to manually enable or disable this feature in the BIOS, and not to hide it.

In addition to possessing a more robust set of features, the Intel Integrator Assistant was as intuitive and easy to work with as the utilities for the other three motherboards. (We provide representative screen shots of the utilities in Appendix B.)

# **Test methodology**

PT built each system as identically as possible, with the only difference being the motherboards. Each system consisted of the following:

- Intel Core 2 Duo $^{\circ}$  Processor E8600 (3.33GHz, 1333MHz FSB, 6MB L2 cache)
- Corsair\* XMS2 2GB 240-pin DDR2 PC2-6400 CL=5
- Seagate\* ST3320620AS Barracuda 320 NCQ SATA2 7200RPM
- Lite-On\* SATA DVD-ROM DH-16D3S-04
- Linkworld\* 536-09-c2228u ATX Mid Tower Computer Case with 430W power supply

We performed all tests three times; we report the median score.

# **Methodology**

### **Asus P5Q-VM**

#### **Setting up the system**

- 1. Reset the system to the base test image.
- 2. Copy the BIOS splash screen image to the C: drive.
- 3. Copy the BIOS update file to the C: drive.
- 4. Insert the Asus Support DVD into the system.
- 5. Click the Utilities tab.
- 6. Click Asus Install.
- 7. Check the box next to Asus Update, and click Go to install the applications.

#### **Customizing the boot order**

**NOTE**: You cannot perform this procedure from within Windows.

- 1. Boot the system, and allow the system to idle for two minutes.
- 2. Start the stopwatch and reboot the system.
- 3. Press the Delete key to enter the BIOS.
- 4. Select the Boot tab, and press Enter.
- 5. Select Boot Device Priority, and press Enter.
- 6. Select First Boot Device, and press Enter. Set to CDROM, and press Enter.
- 7. Select Second Boot Device, and press Enter. Set to 1<sup>st</sup> Floppy Drive, and press Enter.
- 8. Select Third Boot Device, and press Enter. Set to HDD, and press Enter.
- 9. Press F10 to bring up the saved BIOS changes.
- 10. Press Yes and stop the stopwatch at the same time the changes are saved.

### **Customizing the BIOS splash screen**

- 1. Boot the system, and allow the system to idle for two minutes.
- 2. Start the stopwatch and launch ASUS Update by opening All programs $\rightarrow$ Asus $\rightarrow$ ASUS  $Update \rightarrow ASUSUpdate$ .
- 3. From the drop-down menu, select Options, and click Next.
- 4. Check Launch MyLogo application to replace system boot logo, and click Next.
- 5. Select Update BIOS from a file, and click Next.
- 6. Browse to the new BIOS file, and click Next.
- 7. Select the desired splash screen image, and click Next.
- 8. At the Preview screen, click Next.
- 9. Click OK.

10. Stop the stopwatch when the flash utility appears.

#### **Hiding XD Technology BIOS Option**

**NOTE**: You cannot perform this procedure. The only option is to enable/disable.

### **Gigabyte GA-EG45M-DS2H**

#### **Setting up the system**

- 1. Reset the system to the base test image.
- 2. Copy the BIOS splash screen image to the C: drive.
- 3. Insert the Gigabyte Support DVD into the system.
- 4. Choose Application Software from the left panel.
- 5. Scroll down to the Face-Wizard utility, and click Install.
- 6. Click Next at the Face-Wizard Welcome screen, and click Install.
- 7. Click Finish when installation completes.

#### **Customizing the boot order**

**NOTE**: You cannot perform this procedure from within Windows.

- 1. Boot the system, and allow the system to idle for two minutes.
- 2. Start the stopwatch, and reboot the system.
- 3. Press the Delete key to enter the BIOS.
- 4. Select Advanced BIOS Features, and press Enter.
- 5. Select First Boot Device, and press Enter. Set to CDROM, and press Enter.
- 6. Select Second Boot Device, and press Enter. Set to Floppy, and press Enter.
- 7. Select Third Boot Device, and press Enter. Set to Hard Disk, and press Enter.
- 8. Press F10 to bring up the saved BIOS changes.
- 9. Press Yes, and stop the stopwatch at the same time the changes are saved.

#### **Customizing the BIOS splash screen**

- 1. Boot the system, and allow the system to idle for two minutes.
- 2. Start the stopwatch, and launch Face-Wizard.
- 3. Select On Board BIOS.
- 4. Click Load Image, and browse to the bitmap location.
- 5. Click Auto.
- 6. Stop the stopwatch when the process is finished, and close Face-Wizard.

#### **Hiding the XD Technology BIOS option**

**NOTE**: You cannot perform this procedure. The only option is to enable/disable.

### **Intel DG45ID**

#### **Setting up the system**

- 1. Reset the system to the base test image.
- 2. Copy the BIOS splash screen image to the C: drive.
- 3. Copy the BIOS update file to the C: drive.
- 4. Insert the Intel Support DVD into the system.
- 5. Choose Install Applications.
- 6. On the list of applications, check Intel Integrator Assistant, and uncheck all other applications.
- 7. Click Install Now.
- 8. At the Automatic Logon dialog, enter the username and password, and click OK.
- 9. At the License Agreement screen, click Accept. The system restarts automatically.
- 10. At the Installation successful screen, click Close.
- 11. Double-click the Download Intel Integrator Assistant icon.
- 12. At the Microsoft Phishing Filter, click Turn off automatic Phishing Filter, and click OK.
- 13. Click the link to download the Intel Integrator Assistant.
- 14. Save the Intel Integrator Assistant zip file to the desktop.
- 15. Extract the zip file to the desktop.

#### **Customizing the boot order**

- 1. Boot the system, and allow the system to idle for two minutes.
- 2. Start the stopwatch, and launch the Intel Integrator Assistant by double-clicking iassist.exe.
- 3. Click Configure BIOS Settings.
- 4. Click Boot.
- 5. Change the Boot Order to boot off CD/DVD, Floppy, and Hard Disk.
- 6. Click Apply All Changes.
- 7. Click Continue to apply new settings.
- 8. Stop the stopwatch when the changes are in place.

#### **Customizing the BIOS splash screen**

- 1. Boot the system, and allow the system to idle for two minutes.
- 2. Start the stopwatch, and launch the Intel Integrator Assistant by double-clicking iassist.exe.
- 3. Click Update System BIOS and BIOS Image.
- 4. Under Choose BIOS file, browse to the BIOS update file located on the C: drive, and click Open.
- 5. Under BIOS splash image file, browse to the desired splash screen image, and click Open.
- 6. Select the top left corner to display the Intel logo.
- 7. Click Apply All Changes.
- 8. Click Continue to apply new settings.
- 9. Stop the stopwatch when the changes are in place.

#### **Hiding XD Technology BIOS option**

- 1. Boot the system and allow the system to idle for two minutes.
- 2. Start the stopwatch and launch the Intel Integrator Assistant by double-clicking iassist.exe.
- 3. Click Configure BIOS Settings.
- 4. Click Security.
- 5. Click the "lock" box icon, until the "glasses" icon appears in the box.
- 6. Click Apply All Changes.
- 7. Click Continue to apply new settings.
- 8. Stop the stopwatch when the changes are in place.

### **MSI G45M-FIDR**

#### **Setting up the system**

**NOTE**: The MSI G45M-FIDR motherboard came with two utilities: Live Update 3 and Dual Core Center. Neither allows the user to customize the system as we desired.

1. Reset the system to the base test image.

#### **Customizing the boot order**

**NOTE**: You cannot perform this procedure from within Windows.

- 1. Boot the system and allow the system to idle for two minutes.
- 2. Start the stopwatch and reboot the system.
- 3. Press the Delete key to enter the BIOS.
- 4. Select the Advanced BIOS Features, and press Enter.
- 5. Select Boot Sequence, and press Enter.
- 6. Select First Boot Device, and press Enter. Set to CD/DVD, and press Enter.
- 7. Select Second Boot Device, and press Enter. Set to 1<sup>st</sup> Floppy Drive, and press Enter.
- 8. Select Third Boot Device, and press Enter. Set to HDD, and press Enter.
- 9. Press F10 to bring up the saved BIOS changes.
- 10. Press Yes and stop the stopwatch at the same time the changes are saved.

#### **Customizing the BIOS splash screen**

**NOTE**: You cannot perform this procedure. The motherboard did not come with a BIOS splash screen application.

#### **Hiding XD Technology BIOS option**

**NOTE**: You cannot perform this procedure. The only option is to enable/disable.

## **Appendix A – Utilities and motherboard box contents**

Each motherboard came with a support CD/DVD with a wide range of system utilities. Below we list the system utilities each manufacturer bundled with its motherboard, along with descriptions of each that we have taken from the manufacturers' Web sites.

#### **Asus P5Q-VM**

- **Asus Update**—Helps user download and flash BIOS
- **Asus MyLogo2**—Utility for changing the BIOS splash screen
- **Asus AI Suite**—An innovative application to do overclocking, fan control, power saving, and quiet thermal control
- **Asus PC Probe II**—Monitors fan speed, voltage, and CPU temperature

#### **Gigabyte GA-EG45M-DS2H**

- **EasyTune 6**—An easy to use Windows based system enhancement utility allowing quick access to a variety of performance features
- **DMI Viewer**—View motherboard hardware information
- **Face-Wizard—Utility for changing the BIOS splash screen**
- **@BIOS**—Utility for updating the BIOS
- **Q-Share**—Data sharing tool that enables users to share data with computers on the same network, making full use of Internet resources
- **Time Repair**—Allows a user to quickly backup and restore system data
- **Update Manager**—Internet update utility

#### **Intel DG45ID**

- **Integrator Assistant**—Makes it easy to customize and configure Intel Desktop Boards through an easy to use Microsoft Windows interface.
	- o Intel Smart Search Technology automatically locates and downloads the latest BIOS for Intel Desktop Boards
	- o Customize BIOS settings without rebooting the system first
	- o Configure BIOS settings and then lock/hide critical settings, reducing downtime and support costs
	- o Add a custom logo to the BIOS splash screen
	- $\circ$  Customize SMBIOS information with serial numbers and asset tag information
	- o Display custom logo and contact information in the Windows System Control Panel

#### **MSI G45M-FIDR**

- **MSI Live Update 3**—A powerful and useful application for updating latest BIOS and Drivers, which can save your time for searching and lower the risk while updating
- **MSI Dual Core Center**—Monitor your whole system status and control your motherboard hardware at your request. Performance, Silence, Sound and temperature smart control, users can also create their own overclocked profile or your own silent and cool system profile with underclock, voltage, and lower FAN speed.

Manufacturers also included cables and other items along with the motherboards. Figure 5 presents the items the manufacturers included in the box.

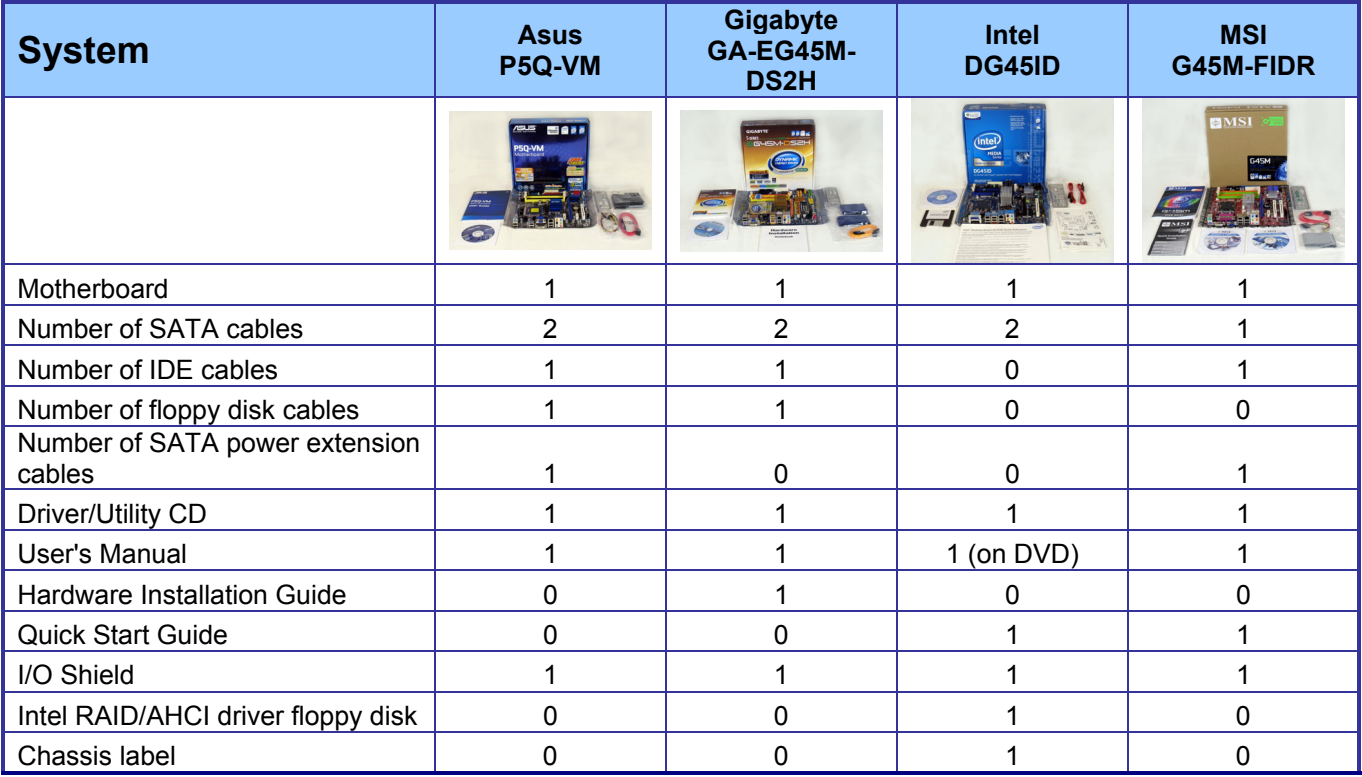

**Figure 5: Items the manufacturers included in the box along with the motherboard.** 

# **Appendix B – Representative screen shots from the motherboard utilities**

Figures 6 through 13 provide representative screen shots of the utilities we tested.

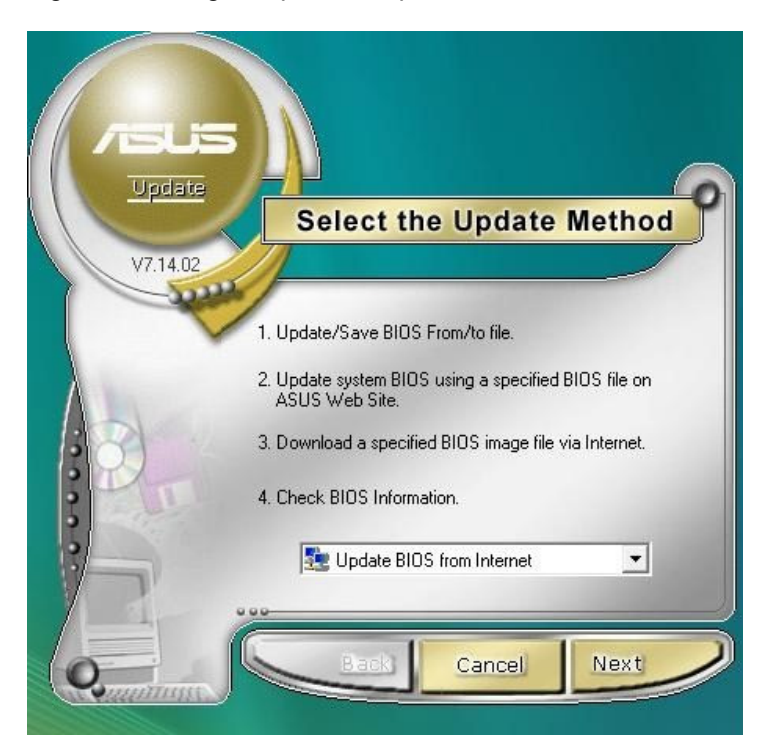

**Figure 6: Representative screen shot from the Asus Update utility.** 

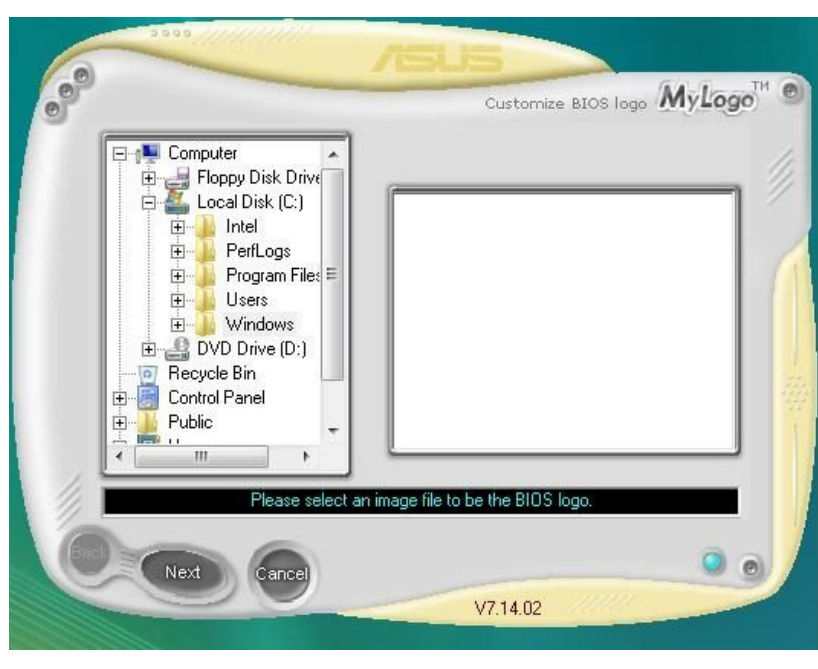

**Figure 7: Representative screen shot from the Asus MyLogo2 utility.** 

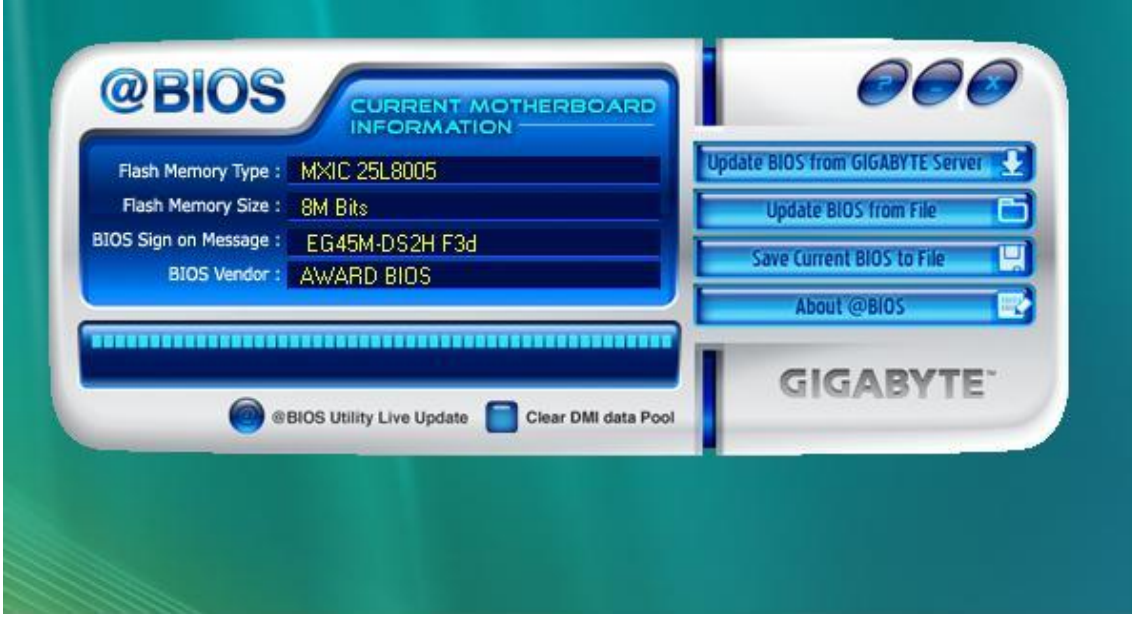

**Figure 8: Representative screen shot from the Gigabyte @BIOS utility.** 

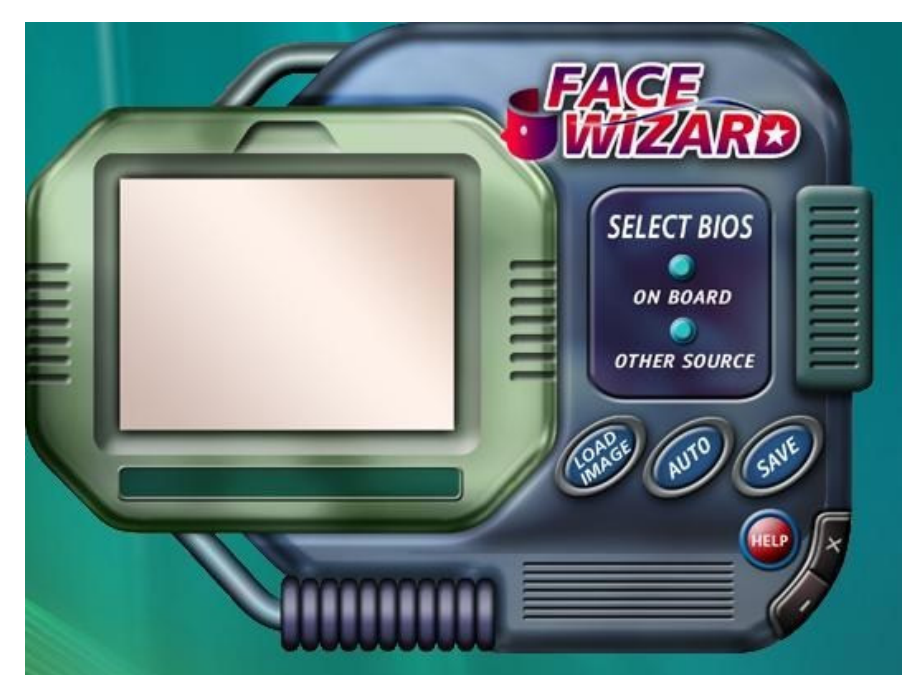

**Figure 9: Representative screen shot from the Gigabyte Face-Wizard utility.** 

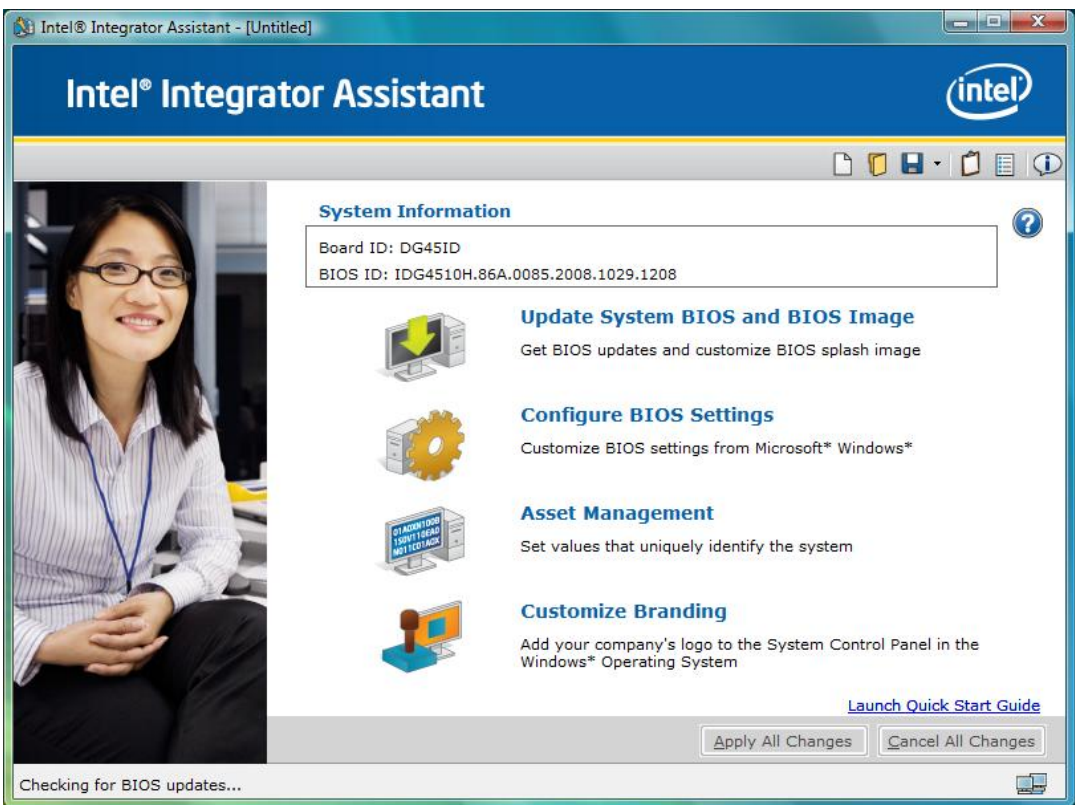

**Figure 10: Representative screen shot from the Intel Integrator Assistant utility.** 

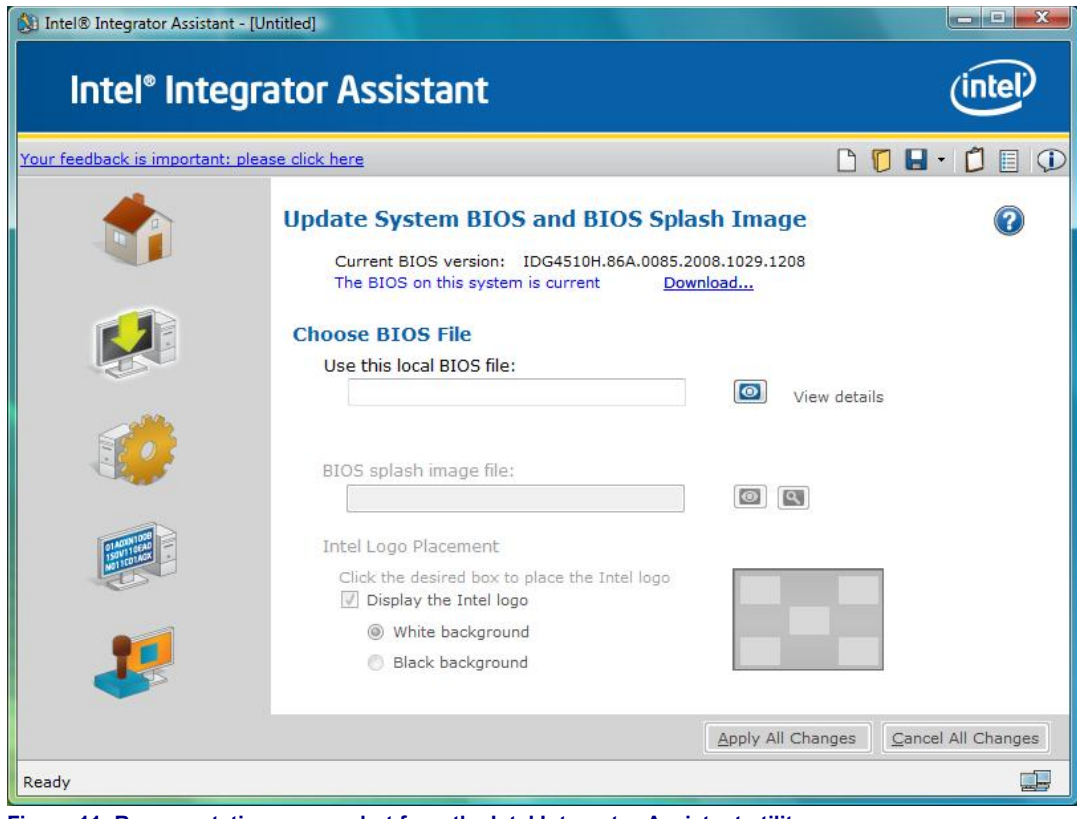

**Figure 11: Representative screen shot from the Intel Integrator Assistant utility.** 

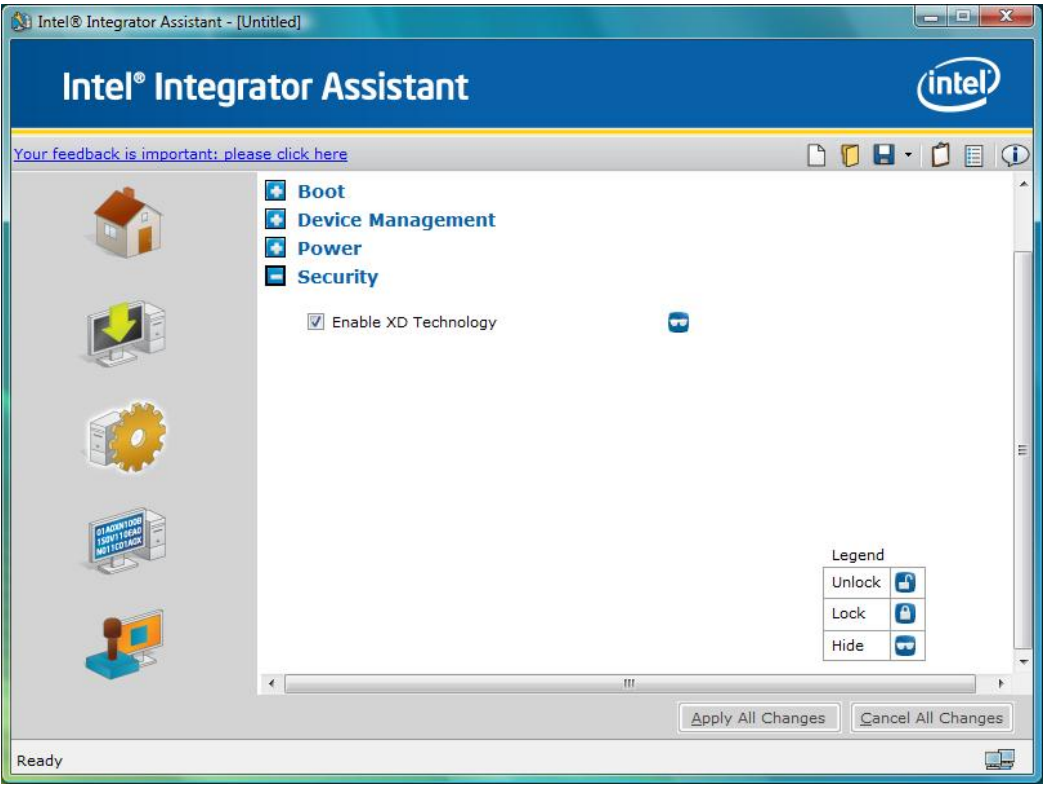

Figure 12: Representative screen shot from the Intel Integrator Assistant utility.

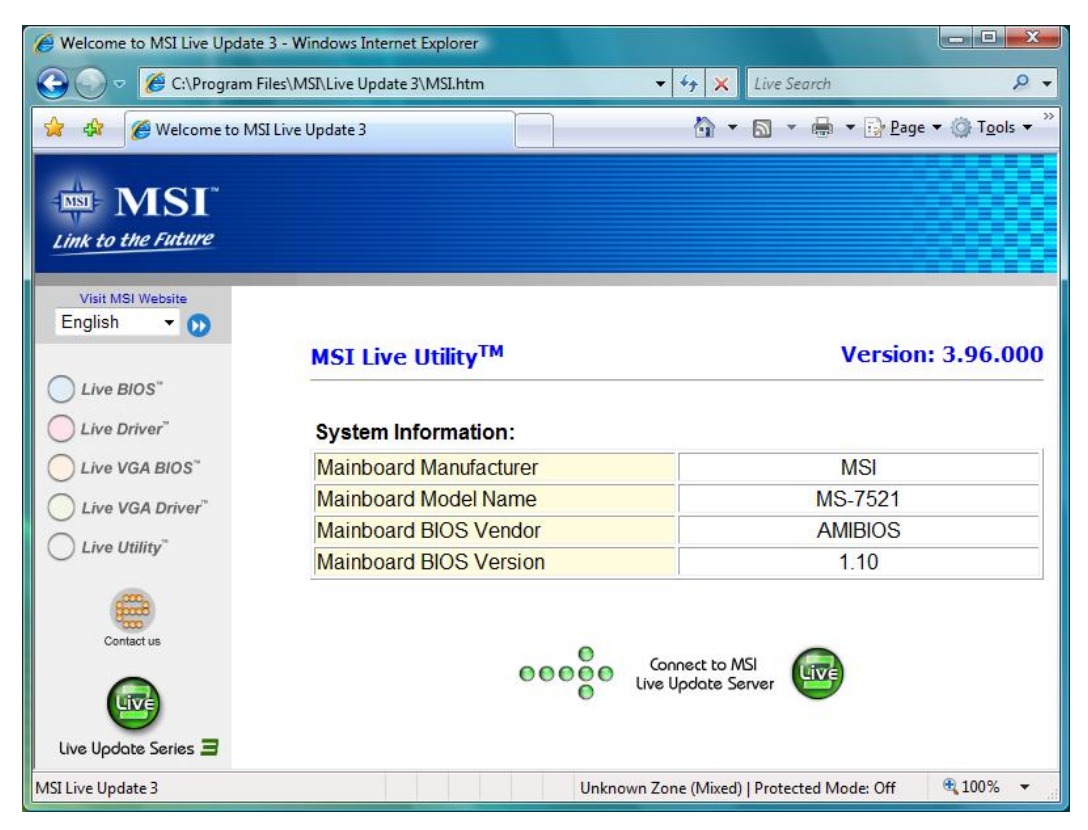

**Figure 13: Representative screen shot from the MSI Live Update 3 utility.** 

# **Appendix C – Test system configuration information**

This appendix provides detailed configuration information about each of the test server systems, which we list in alphabetical order.

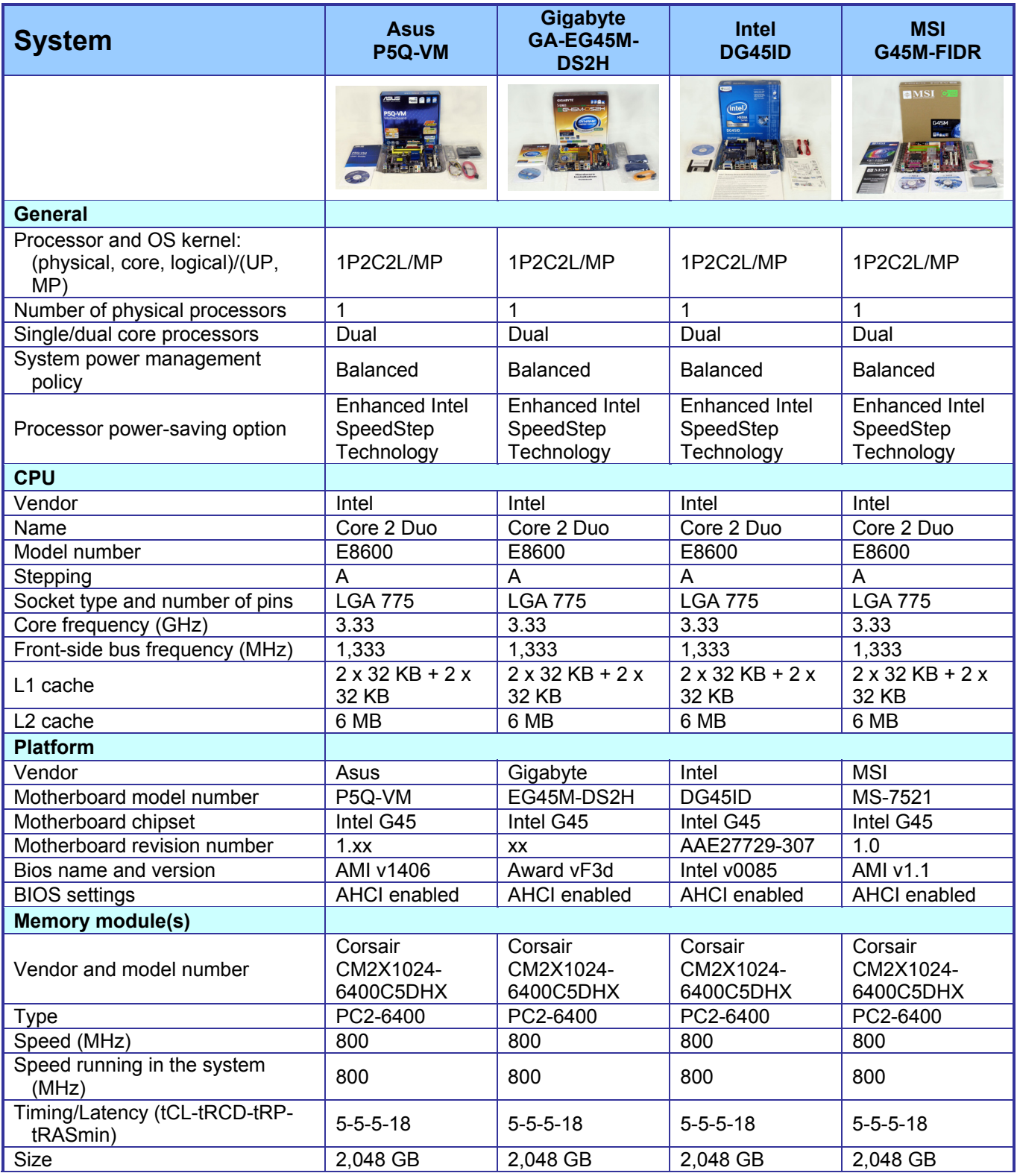

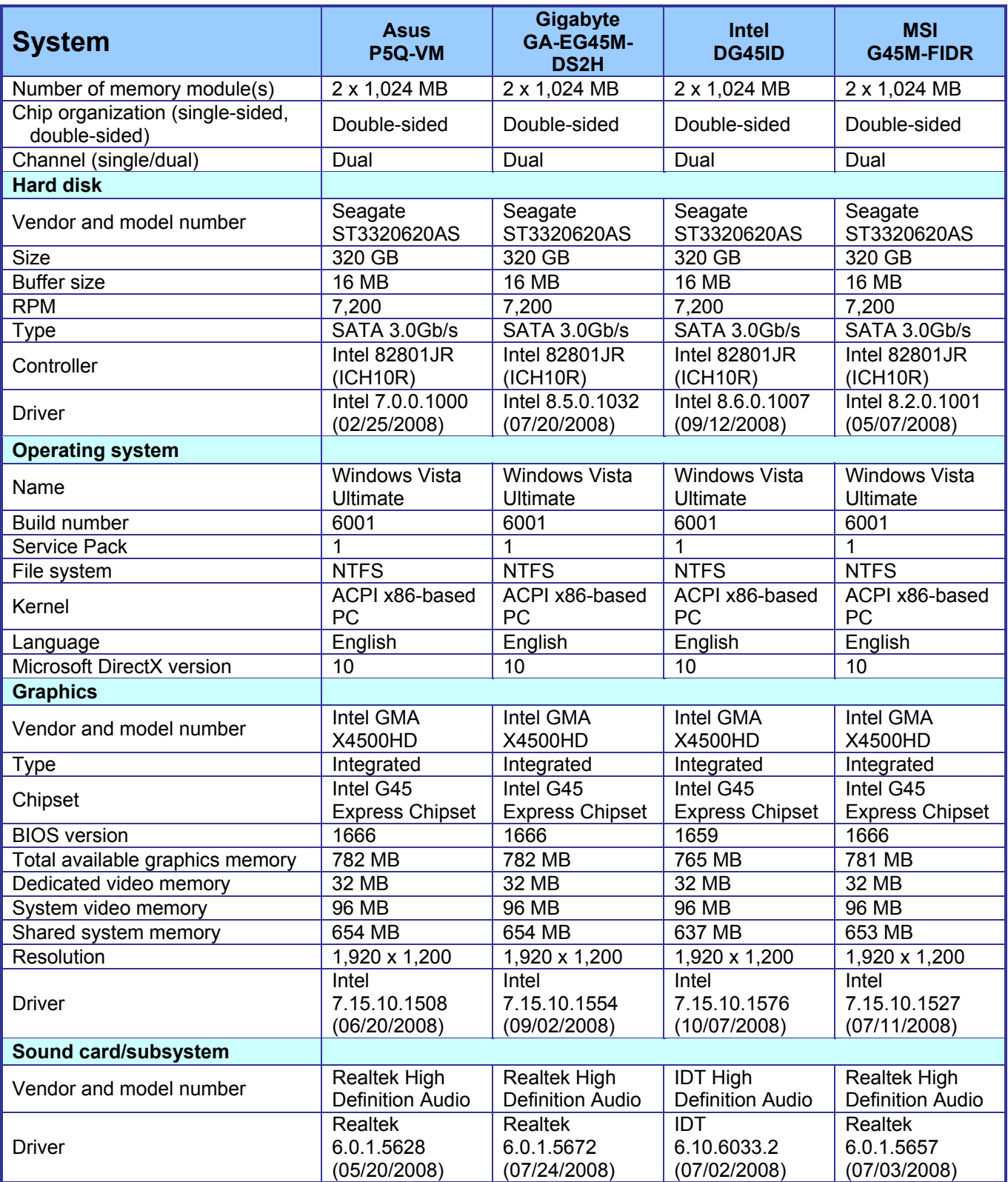

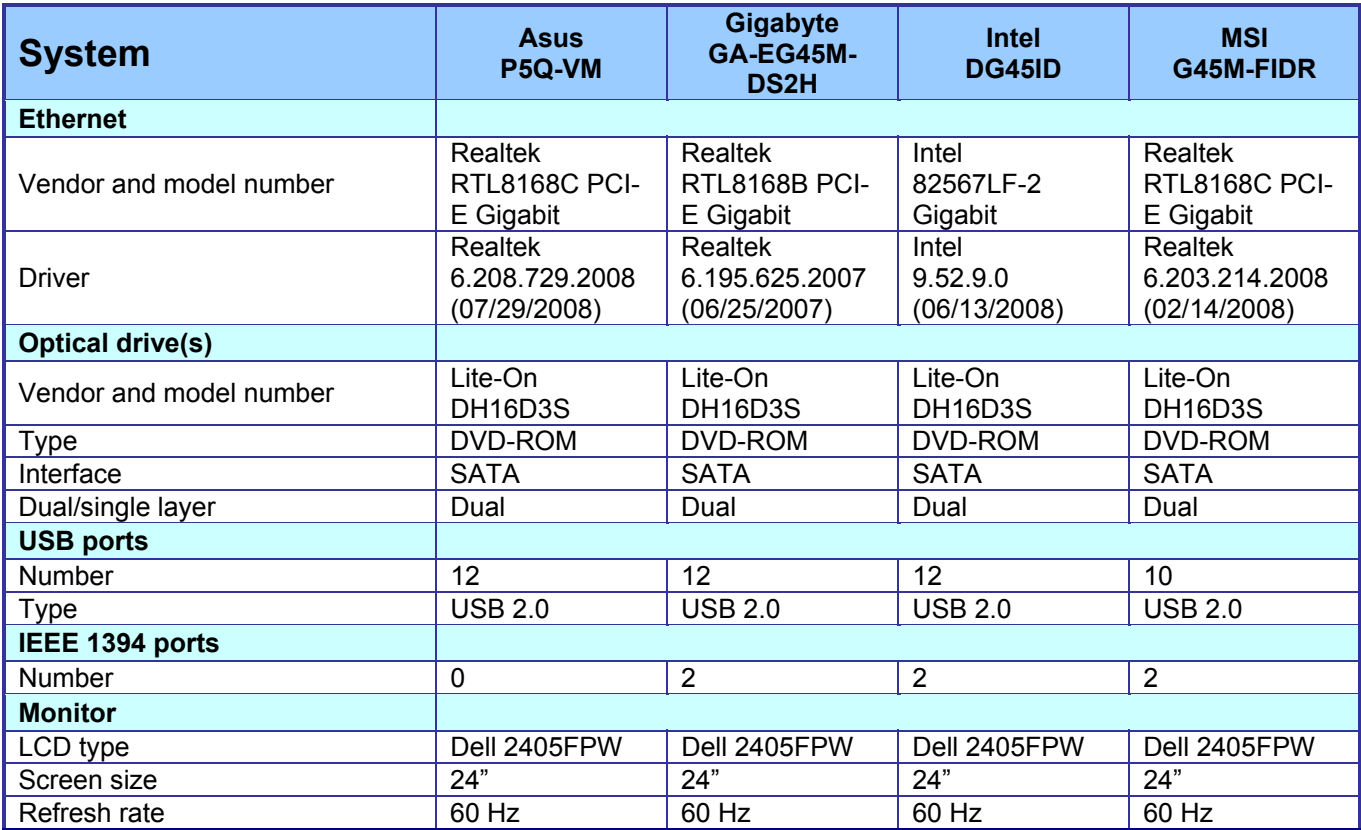

**Figure 14: Detailed configuration information for the four test systems.** 

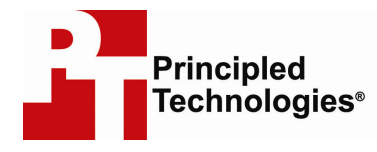

Principled Technologies, Inc. 1007 Slater Road, Suite 250 Durham, NC 27703 www.principledtechnologies.com info@principledtechnologies.com

Principled Technologies is a registered trademark of Principled Technologies, Inc. Intel is a registered trademark of Intel Corporation or its subsidiaries in the United States and other countries.\*All other product names are the trademarks of their respective owners.

Disclaimer of Warranties; Limitation of Liability:

PRINCIPLED TECHNOLOGIES, INC. HAS MADE REASONABLE EFFORTS TO ENSURE THE ACCURACY AND VALIDITY OF ITS TESTING, HOWEVER, PRINCIPLED TECHNOLOGIES, INC. SPECIFICALLY DISCLAIMS ANY WARRANTY, EXPRESSED OR IMPLIED, RELATING TO THE TEST RESULTS AND ANALYSIS, THEIR ACCURACY, COMPLETENESS OR QUALITY, INCLUDING ANY IMPLIED WARRANTY OF FITNESS FOR ANY PARTICULAR PURPOSE. ALL PERSONS OR ENTITIES RELYING ON THE RESULTS OF ANY TESTING DO SO AT THEIR OWN RISK, AND AGREE THAT PRINCIPLED TECHNOLOGIES, INC., ITS EMPLOYEES AND ITS SUBCONTRACTORS SHALL HAVE NO LIABILITY WHATSOEVER FROM ANY CLAIM OF LOSS OR DAMAGE ON ACCOUNT OF ANY ALLEGED ERROR OR DEFECT IN ANY TESTING PROCEDURE OR RESULT.

 IN NO EVENT SHALL PRINCIPLED TECHNOLOGIES, INC. BE LIABLE FOR INDIRECT, SPECIAL, INCIDENTAL, OR CONSEQUENTIAL DAMAGES IN CONNECTION WITH ITS TESTING, EVEN IF ADVISED OF THE POSSIBILITY OF SUCH DAMAGES. IN NO EVENT SHALL PRINCIPLED TECHNOLOGIES, INC.'S LIABILITY, INCLUDING FOR DIRECT DAMAGES, EXCEED THE AMOUNTS PAID IN CONNECTION WITH PRINCIPLED TECHNOLOGIES, INC.'S TESTING. CUSTOMER'S SOLE AND EXCLUSIVE REMEDIES ARE AS SET FORTH HEREIN.